# **Ingeniería Fs, donde todo tiene solución**

Resulta que emocionado instalas un Mesh de tu área favorita para el FS9; es un lugar que visitaste varias veces o directamente el mismo lugar donde vivís. O sea ningún detalle real de él se te escapa y por tanto un buen mesh ha de hacerle justicia dentro del FS ya que cualquier elevación será lo más fiel posible a la realidad.

Pero he aquí que, por más que tengas uno de los mejores mesh payware (como el fsglobal 2010), la comparación no resulte tan agradable.

Empiezas tu vuelo en el aeropuerto más cercano y todo parece de maravilla, en el horizonte se ven las montañas, todo se ve real.

Y así feliz de la vida venías volando como un campeón hasta que de pronto un lago salvaje aparece…

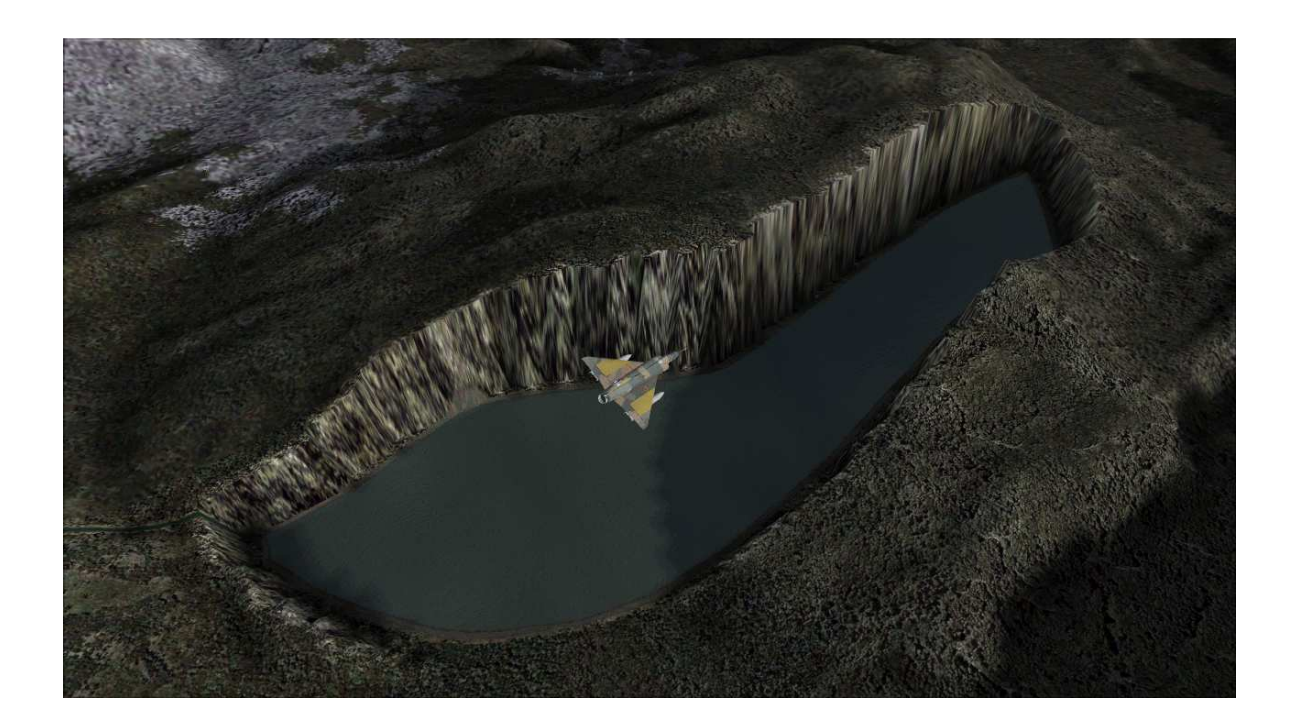

Ese lago no existe ¿Qué hace ahí partiendo al medio una montaña?

Bueno no importa, pensás y con la mejor onda, continuas el vuelo; hasta que nuevamente otra sorpresa: ¡¡no otra vez!! ¡¡No puede ser!!

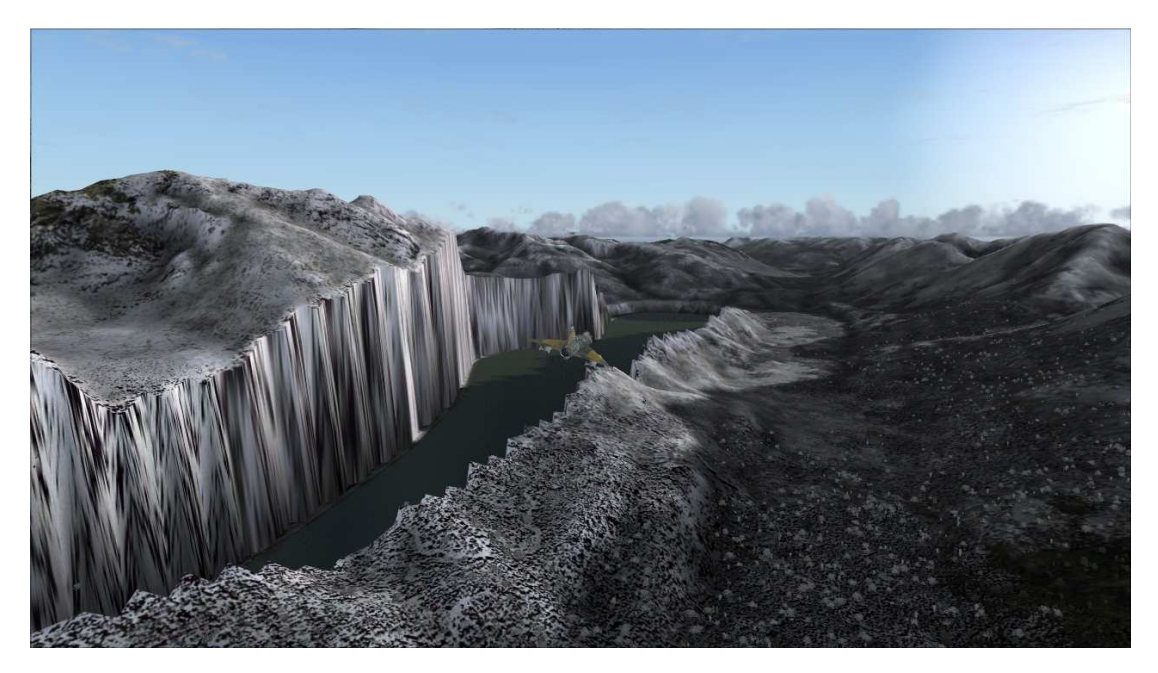

Un poco desfasaje toda vía sirve todavía sirve, Insistís; pero finalmente la paciencia llega a su límite.

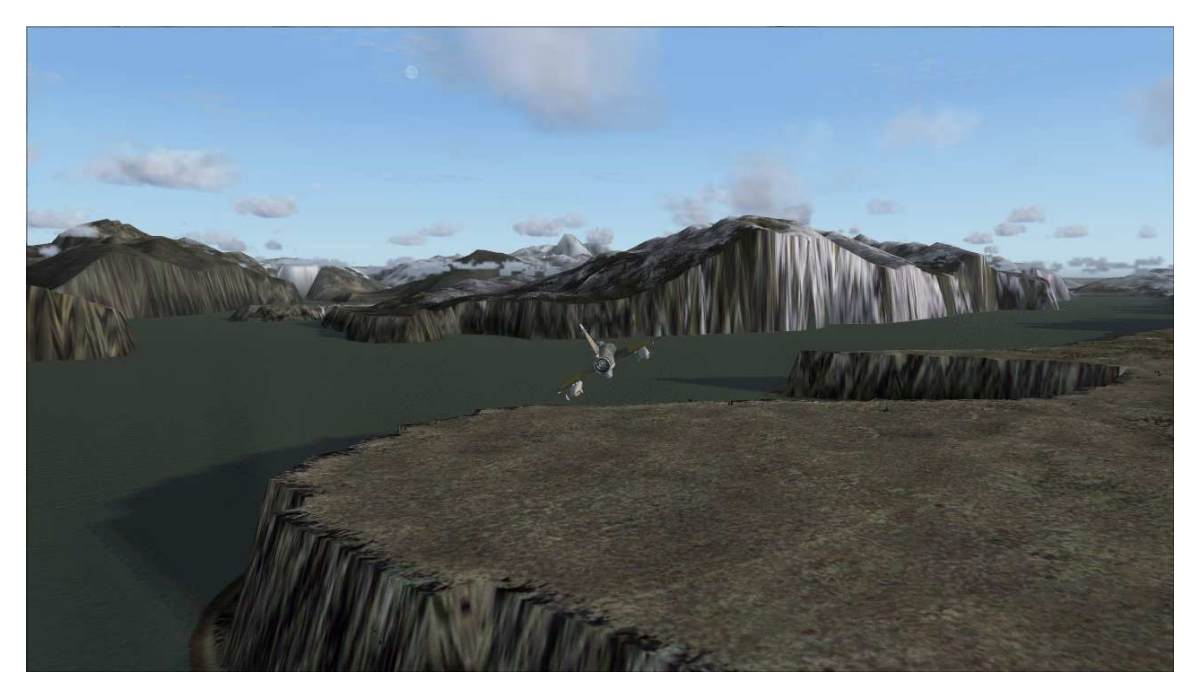

Antes de hacer esto:

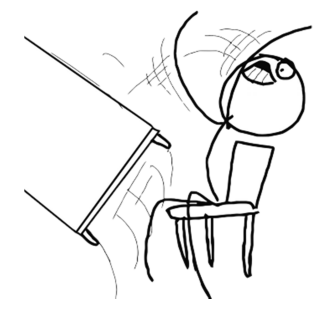

Te comento que hay una solución la cual puede transformar aquellos lugares desastrosos en esto.

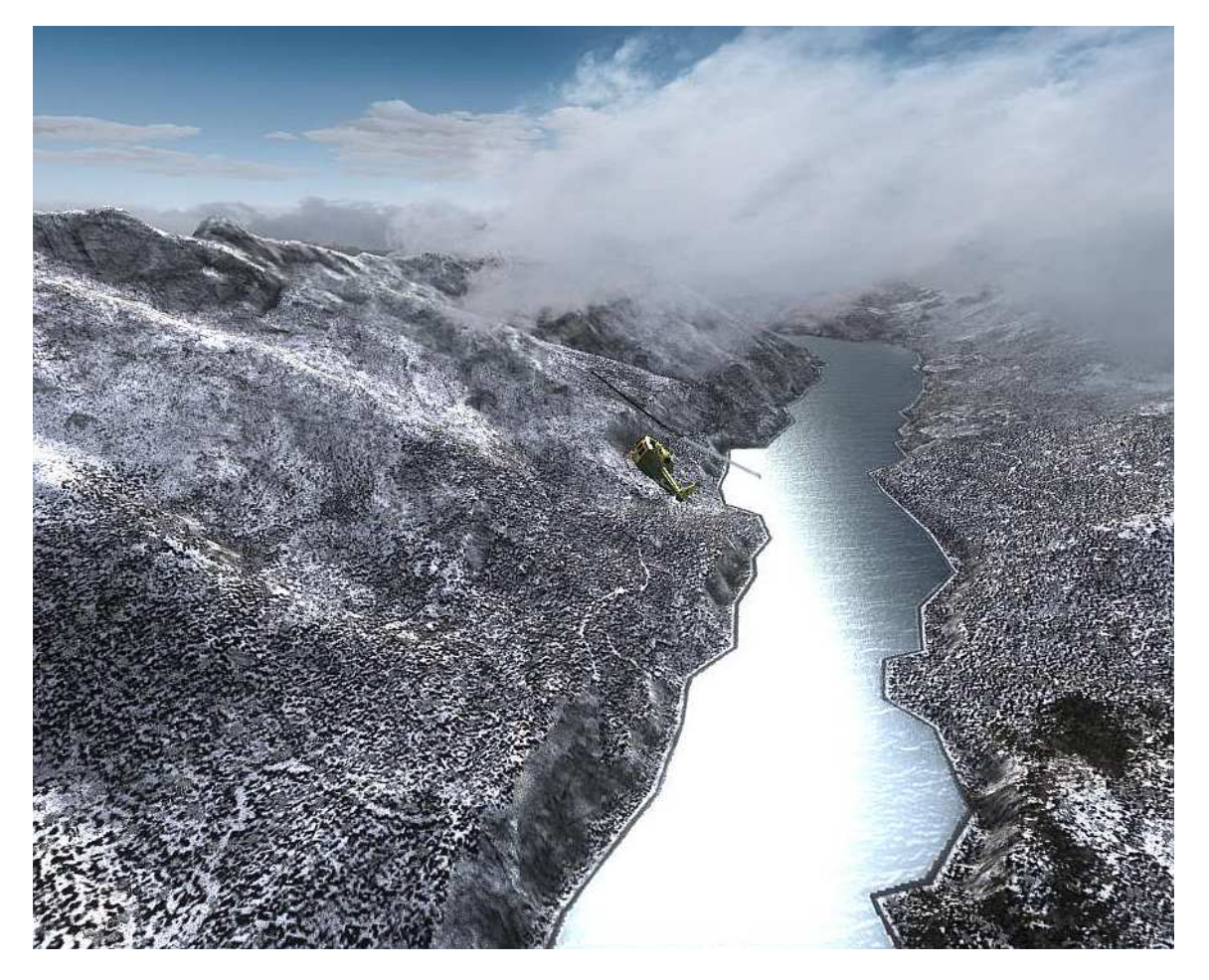

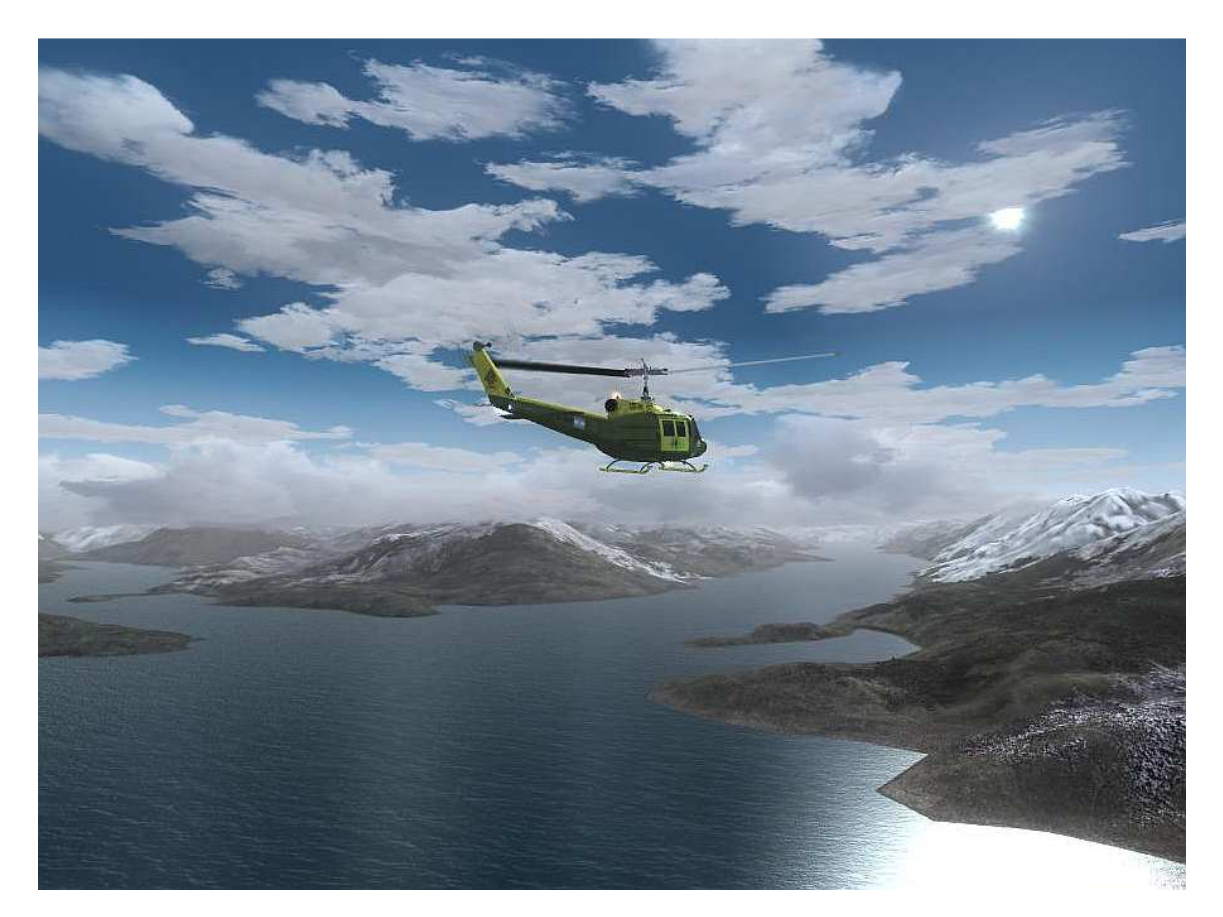

Wow, ¿cual es el truco?

Bueno la cosa es simple, aunque trabajosa, pues nada es gratis en la vida.

Entonces si quieres aprovechar tu mesh, y a la vez corregir para siempre todos esos errores molestos, bien puedes hacerlo siguiendo este tutorial, aunque para tener resultados satisfactorios lamentablemente vas a tener que pasar unas horas sentado frente a la PC.

# **Tutorial ingeniería FS**

### **Paso 1 definir herramientas:**

Primero que nada vamos a definir las herramientas necesarias, afortunadamente todas son gratis.

#### SBuilder.exe

Con este excelente programa 100 gratuito haremos el 90% del trabajo y compilaremos el escenario final que iremos a instalar en el FS.

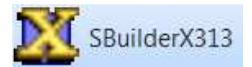

Este programa también es gratuito, es la versión moderna del anterior y si bien está orientado al FSX nos va a servir para un paso muy importante que consiste en tomar fotos satelitales que nos servirán de referencia.

# Google Earth

Con este famoso software, que no puede faltar en ninguna PC, podremos determinar la altura del terreno en el mundo real. De esta manera cuando redibujemos nuestros lagos sabremos cual es la altura que estos tienen realmente.

#### I WMViewer.exe

Este es un pequeño programita visualizador que no nos permite echar un vistazo a la arquitectura de los escenarios default del FS9. Solo lo utilizaremos para realizar modificaciones menores y rápidas, pues si uno quiere hacer un trabajo más exhaustivo nos quedaremos cortos con él. Sin embargo si solo queremos corregir la altitud de un lago y no su contorno y ubicación será suficiente para iniciar esa tarea (ver plan B al final del tutorial).

# **(Paso 2) aprendiendo nociones básicas de la estructura de escenarios del FS:**

#### **Polígonos de tierra y agua, landclass y waterclass.**

Los escenarios del FS disponen de áreas definidas entre agua y tierra, el agua siempre le ganara a la tierra por tanto si creamos un polígono de agua donde hay tierra el agua se mostrará sin problemas, en cambio si definimos un polígono de tierra en medio del agua esto no pasará de forma tan fácil, pues para ello un polígono no será suficiente para que el FS dibuje tierra sobre el agua, y en su lugar deberemos crear un landclass.

El landclass simplemente es una unidad de tierra que se mostrará en el Fs si sobre ella no hay polígonos de agua, y así como define la tierra también nos permitirá señalar que texturización tendrá esta.

En caso de que en el territorio no exista un landclass que diga que eso es tierra, ni tampoco un polígono de agua entonces el FS generara simplemente texturas de agua en el escenario. Dicho de otra manera donde no existe nada que le diga al FS si es tierra o agua entonces ese lugar será agua. En los escenarios del FS todo es principalmente agua default, donde el landclass determina la tierra, y sobre ellos se delimitan las costas a través de una serie de hidro poly (Poligonos de agua) para crear el contorno de mares y océanos y también lagos.

Un landclass no define contornos, tan solo señala en que LOD (área) en cuestión habrá tierra, y además que textura tendrá esta.

Todo el mundo terrestre está definido en sus contornos, con relación a los océanos mares y espejos de agua, a través de toda una serie de archivos llamados HP9xxxx0, estos archivos se encuentran distribuidos en las sub carpetas scenery de cada región las cuales están dentro de la carpeta madre scenery del FS, a su vez junto a ellos también estarán los HL o hidroline (líneas costeras) que definen las costas y que portan el efecto de las olitas, los cuales suman realismo.

#### **Secuencia de la ubicación de los HP default, en este caso se ejemplifica con la carpeta SAME que refiere a la región de Sudamérica.**

L. « Disco local (C:) ▶ Archivos de programa ▶ Microsoft Games ▶ Flight Simulator 9 ▶ Scenery ▶ Same ▶ scenery

El agua además es editable y al respecto podremos cambiar su textura ya que, como sabrá todo veterano usuario del FS, existen en el escenario general del simulador distintas tonalidades de agua, por tanto veremos que el agua de lagos es de un tono más verdoso que la del el océano. Esto se define con indicadores waterclass con los cuales se le indica al FS que textura de agua queremos.

El waterclass funciona igual que el landclass pero define el color del agua. El Fs entonces tiene distintos Waterlcass definidos donde existe un lago default el cual estará delimitado por un concreto polígono de agua sobre el escenario. Este es un dato importante ya que al momento de eliminar un lago default también tendremos que transformar el terreno puesto que debajo de este existe un waterclass, la forma de hacerlo es con un landclass.

Los escenarios landclass, que habremos de colocar para que vayan con nuestros nuevos lagos, deberán de ubicarse en una carpeta aparte que contenga el mismo nombre que la carpeta de escenarios comunes pero con la extensión LC, dentro de esta irán los archivos correspondientes en la subcarpeta scenery la cual estará sola, pues no es necesario añadir la otra llamada texture.

**Ejemplo de ruta de un nuevo escenario donde los landclass tienen su propia carpeta separada de los otros archivos del proyecto "lagos patagónicos"** 

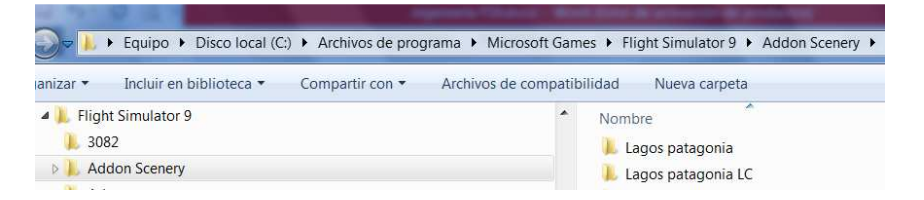

# **(Paso 3) obteniendo una imagen de referencia del mundo real:**

Como se ve en estas capturas del Lago del Desierto y del lago San Martín/O Higgings, en ellas puede notarse que ambos lagos están notoriamente desplazados sobre las montañas las cuales terminan aplanadas artificialmente mientras que en un costado se destacan sendas planicies que nos indican que, según nuestro mesh, originalmente iría allí el lago en cuestión.

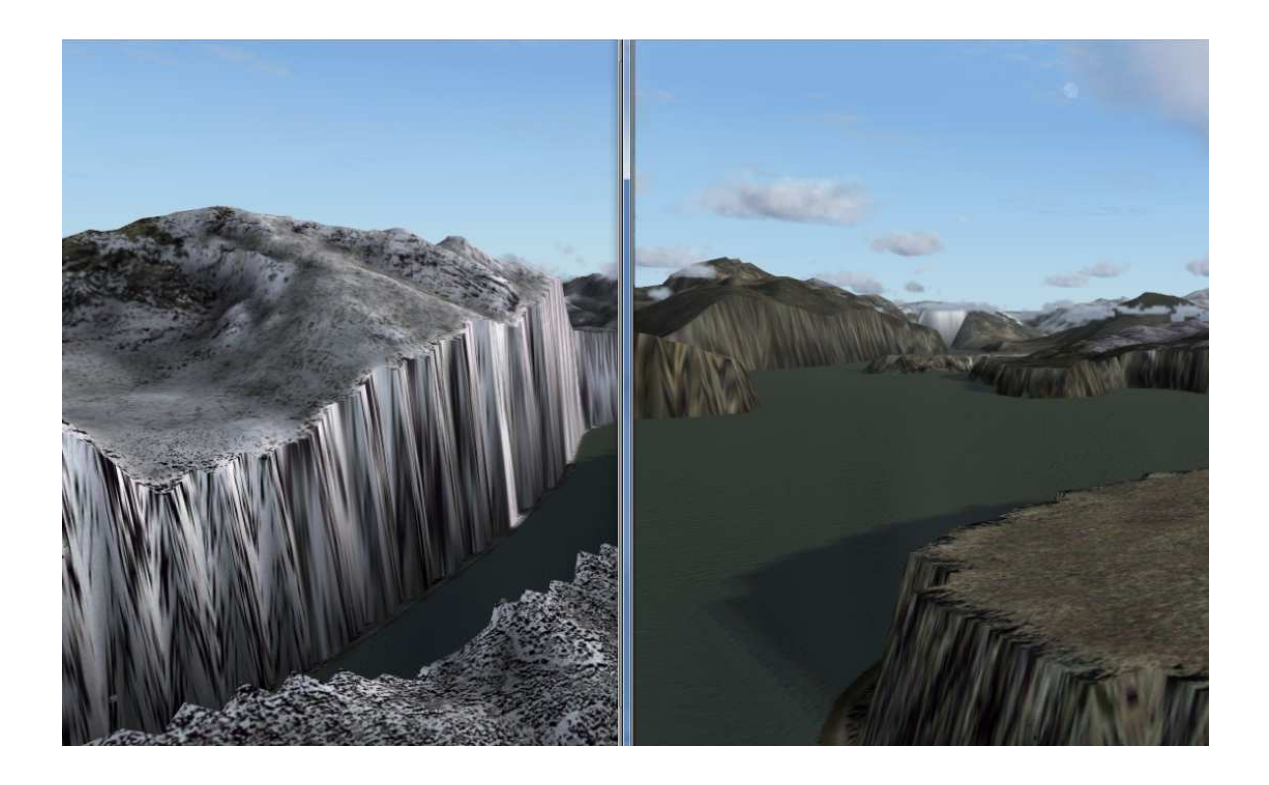

Visto que los mesh (pagos y gratuitos) son creados con la información SRTM de la NASA, al igual que el Google Earth, es fácil deducir que a grandes rasgos todos tienen la misma información, por tanto deducimos que el GE es una buena base para determinar la altura real del lago y a su vez toda referencia de imágenes satelitales los es para la ubicación.

Lo primero a realizar, para empezar la titánica tarea, es abrir el programa SbuilderX, el cual requiere si o si de la instalación del FSX, pero ¡a no preocuparse! ya que instalando la DEMO (100% gratuita) no habrá diferencia y correremos el programa sin problemas. La DEMO puede descargarse de la WEB.

Una vez abierto el Sbuilderx debemos configurarlo para que nos muestre el mapa satelital del fondo. Y así luego tendremos finalmente la posibilidad de navegar por el mundo como si de Google Maps se tratase. Hecho esto elegimos el lugar del mundo a tratar y nos acercamos para tener una buena vista.

**En la pestaña view esta la opción show background la cual nos mostrará imágenes de satélite de fondo.** 

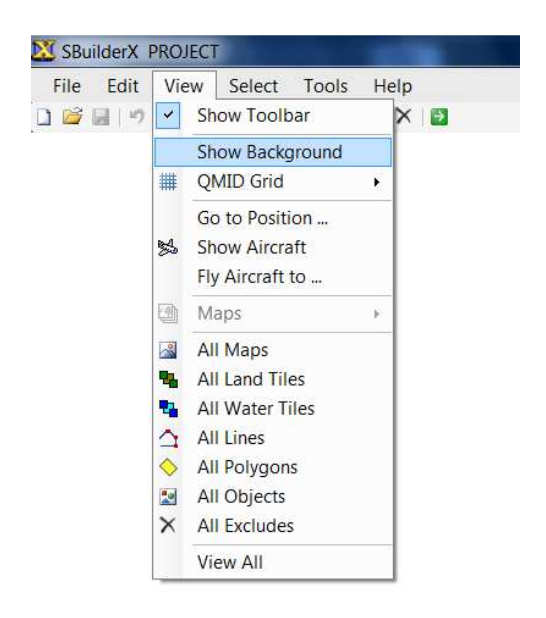

Terminado esto seleccionamos la opción addmap for backgroud y en la ventana que se abrirá seleccionamos nuestra área de interés y elegimos la resolución deseada. Como no vamos a hacer un escenario fotorrealista

sugiero no superar mucho mas de los 20.000kb para no tener una imagen demasiado grande.

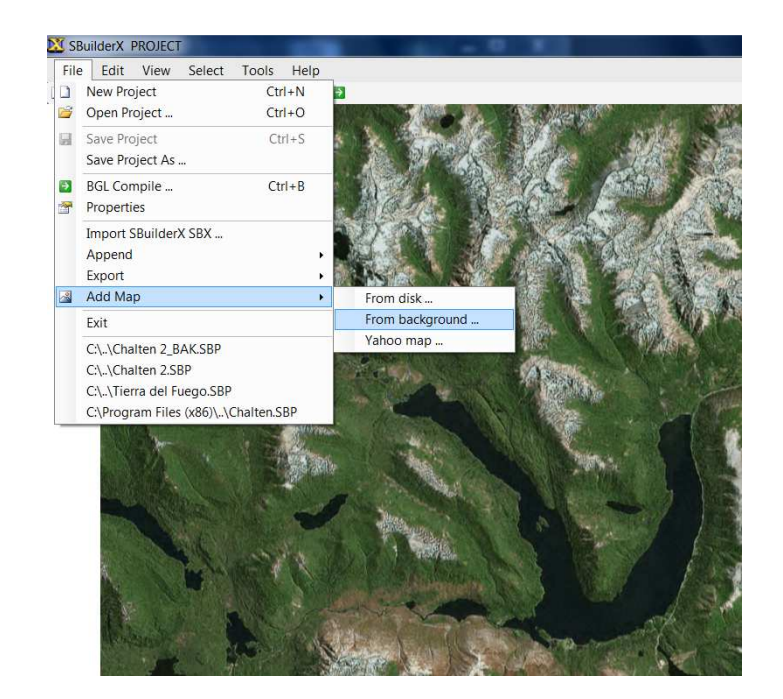

**El sbuilder x permite navegar por le mundo satelital para llegar a donde queramos.** 

**En la ventana add map podremos reducir al mínimo nuestra área de interés en forma precisa** 

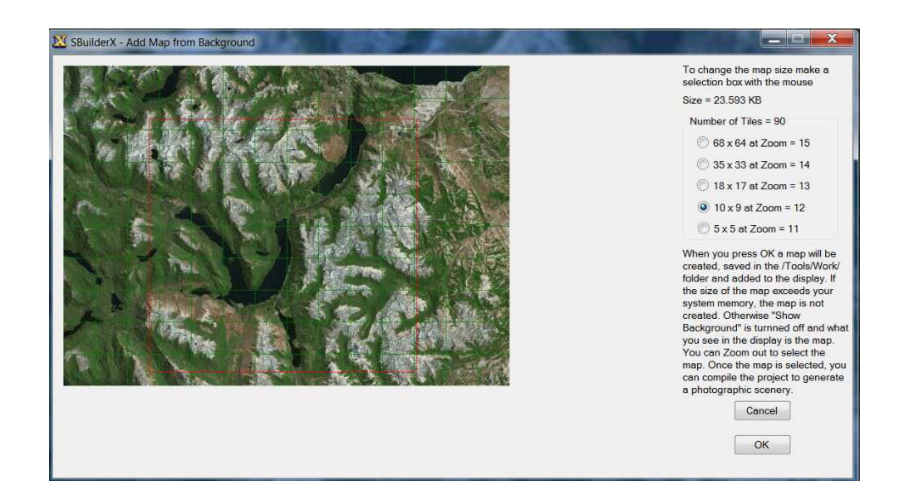

La imagen seleccionada aparecerá en la carpeta Works junto a un archivo de texto con las coordenadas geográficas.

#### **Ejemplo de varias imágenes y sus respectivos txt obtenidos con este método.**

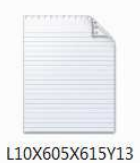

38Y1347.TXT

L10X607X615Y13 38Y1347.BMP

L10X614X619Y12

77Y1281.BMP

æ ika e

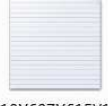

L10X607X615Y13 38Y1347.TXT

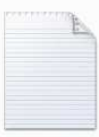

L10X614X619Y12 77Y1281.TXT

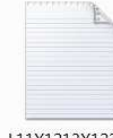

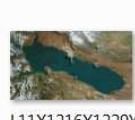

L11X1213X1222Y

2720Y2729.BMP

L11X1213X1222Y 2720Y2729.TXT

L11X1216X1229Y 2696Y2703.BMP

Hasta aquí nos ha servido al SbuilderX, le diremos gracias y adiós ya que ahora nos vamos a trabajar con su hermano mayor el Sbuilder.

## **(Paso 4) modificando los archivos default HP y HL:**

Ahora viene la parte más trabajosa y para ello nos servirá el Sbuilder, lo primero a realizar con este programita es ir directamente al lugar de nuestro escenario; y como no tenemos la facilidad de navegar como en el otro programa, pondremos las coordenadas de referencia en las propiedades de nuestro nuevo proyecto.

**Ventana de coordenadas del esceanrio, se requiere ubicar en sendos espacios lat y longitud, puede ser cualqueir punto, sirve por ejemplo tomar la cordenada norte y la oeste del txt de la imagen que antes tomamos.** 

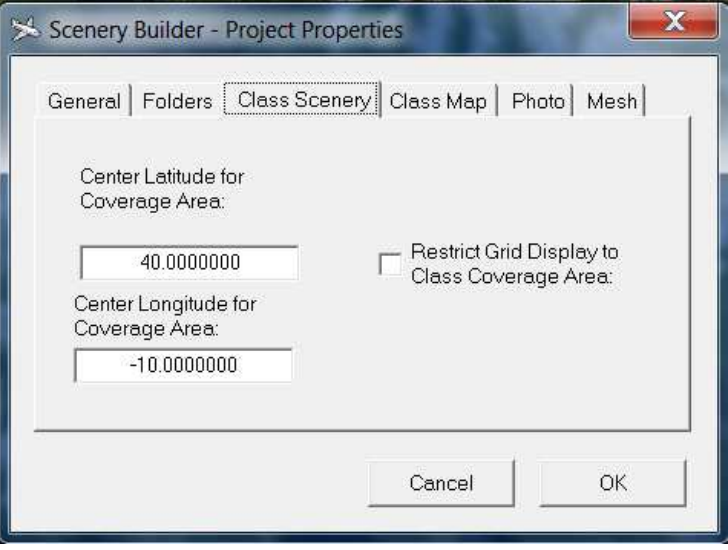

Ahora como segundo paso dentro del programa seleccionamos la opción MAP. Y buscamos la imagen en cuestión que está en la carpeta Works del sbuilder X con su respectivo archivo de texto, yo por maña copio la imagen y el txt en otra carpeta mas cómodamente accesible, pero da igual lo importante es que tanto la imagen como el txt estén juntos.

Al abrir dicha imagen nos aparecerá este cartel, le das aceptar y luego cancelar, ya que el TXT hizo el trabajo de la calibración.

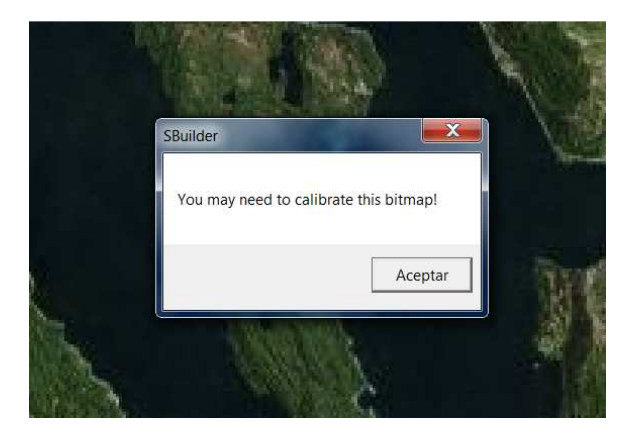

**El programa nos pedirá calibrar la imagen, no será necesario con el txt que la acompaña, dar aceptar en la primera ventana y cancelar en la segunda** 

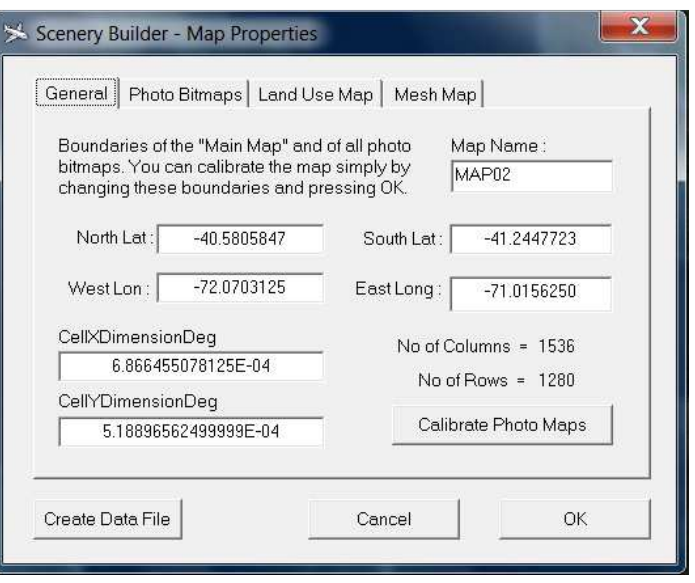

Listo ya tenés la imagen satelital de fondo en el Sbuilder.

Ahora el siguiente paso es seleccionar la opción Append LWM BGL y buscar el archivo default de esta área. Para el caso te estarás preguntando como corno saber cuál es el que corresponde entre tantos números extraños, pues bien el Sbuilder nos lo informa abajo.

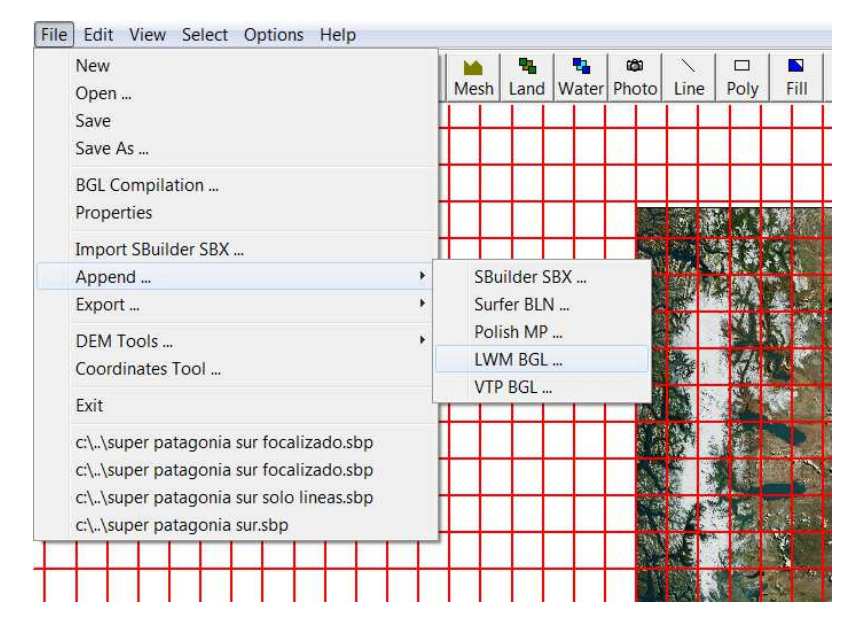

**La Opción Append nos abrirá un cuadro de búsqueda para buscar el archivo LWM default que necesitamos.** 

**Abajo del Sbuilder se encuentra esta barra el LOD5, esos cuatro números nos definen que archivo buscar en la carpeta Scenery de la regíon que queremos modificar. Como se ve aquí el dato de lod5 es 2849, a ese número de 4 cifras solo hay que añadirle un 9 adelante y 0 detrás, y como vamos a trabajar con el archivo de polígonos de agua (HP) buscamos entonces el HP928490.bgl** 

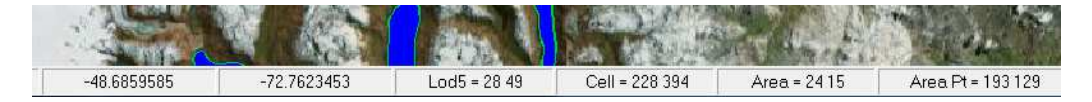

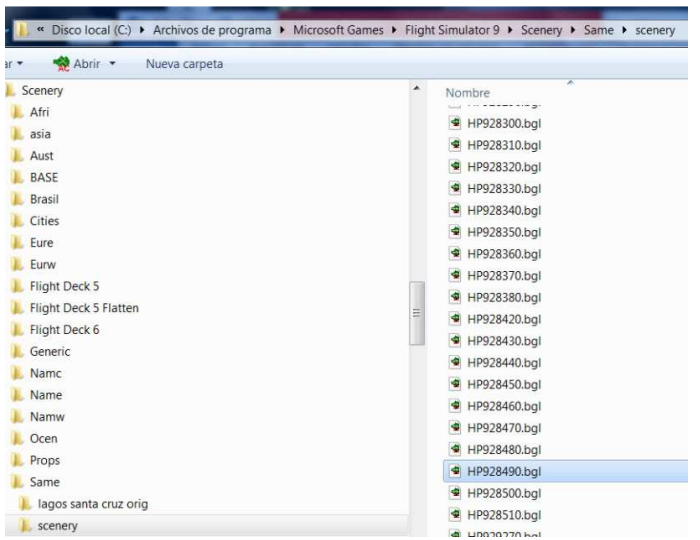

Le damos aceptar y nos mostrará así toda el área, ahora vemos claramente como el FS pone el lago en cualquier lado. Pues bien lo que debemos hacer es seleccionar toda el área del lago en cuestión y borrar todo lo azul.

**El escenario default contrasta con la imagen real del lugar mostrando claramente el error.** 

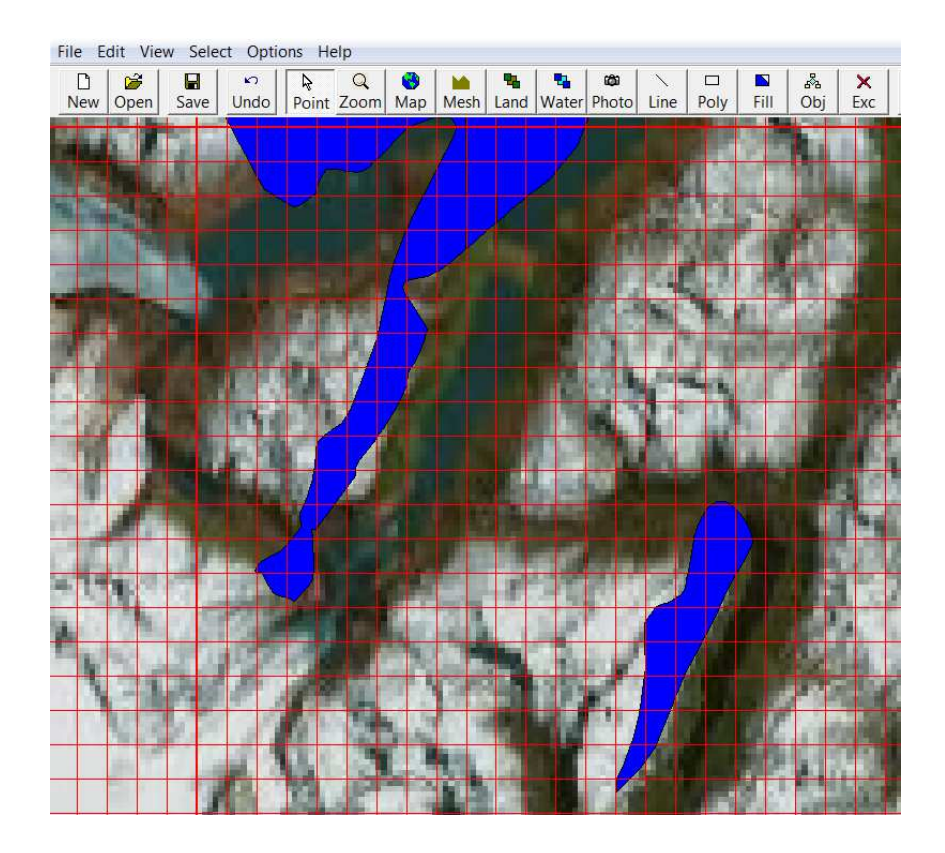

Ahora utilizando la herramienta line vamos a dibujar el contorno de nuestro lago como corresponde, es importantísimo empezar de arriba (norte) hacia abajo ya que sino las olas estarán al revés cuando más adelante reemplacemos esta línea por la costa del lago default que borramos.

**Lago redibujado en su contorno, a través de esa línea crearemos un polígono de agua y luego esa misma línea nos servirá de costa del lago**

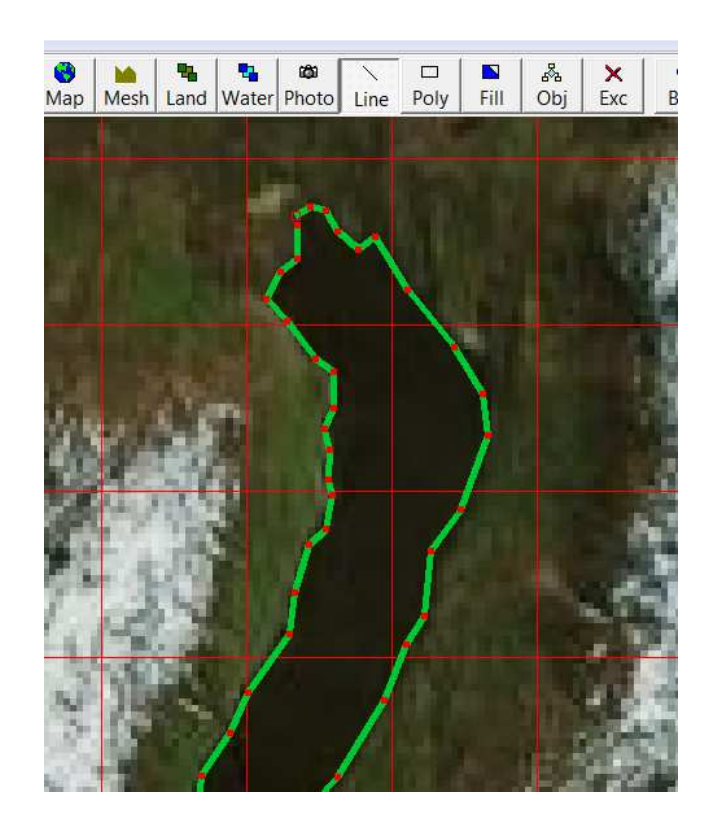

Cuando terminamos vamos a propiedades y seleccionamos Make poli.

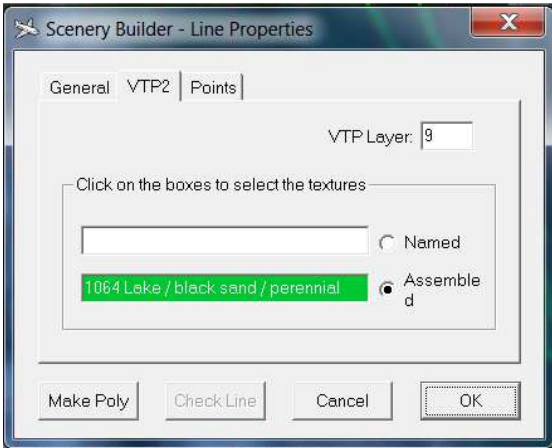

**En las propiedades de la línea, abajo a la izquierda nos marca la opción make poli** 

Ahora ya tenemos un polígono con la forma del lago, y lo próximo a realizar es indicar en las propiedades del polígono que debe ser este un LWM de water poly y a la vez debemos asignarle una altura, por defecto nos asigna 0 metros. Para saber esto vamos a abrir el Google Earth y vamos a acercar bastante la vista sobre el lago, ahora notaremos que en el margen inferior derecho nos indicará la altitud del terreno que esta debajo del cursor, pues bien para saber la altitud del lago pasáramos el cursor sobre este y entonces tendremos la altura. Tanto GE como Sbuilder tienen la altura en metros, asique copiamos la altura y ya estará listo el asunto.

**La ubicación del cursor en GE marca los datos que aparecen al pie derecho, el que nos importa es el definido como "elevación" en el ejemplo nos dice que la Laguna del desierto está a 507m de altura. Recordar que es importante ubicar el cursor en el medio del lago.** 

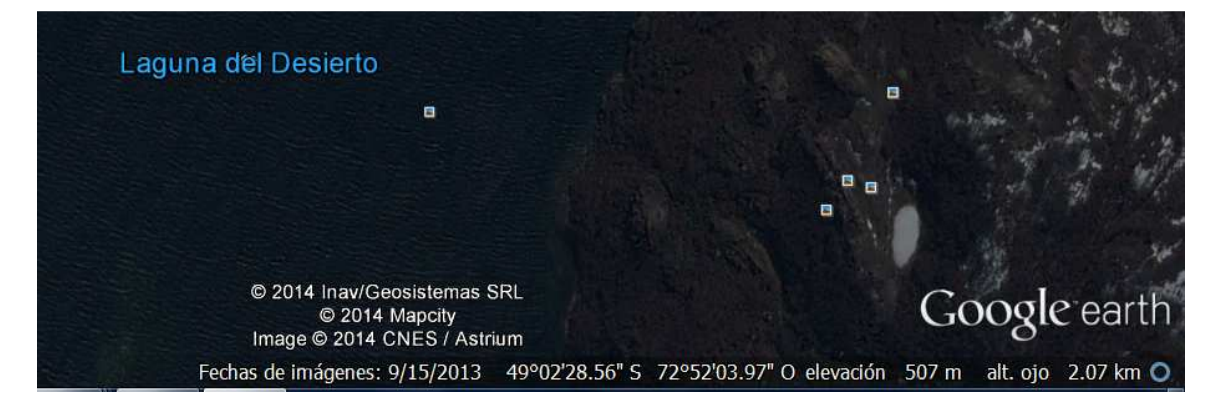

Lo próximo será quitar de la vista la línea costera y el mapa (no borrar sino destildar la pestaña view all lines y view al maps), una vez hecho esto podemos compilar un nuevo archivo HP respetando su mismo nombre para luego instalarlo en la carpeta original, obviamente no te olvides de salvar un Backup del original sin tocar.

**En la pestaña View podemos destildar lo que no queremos ver, en este caso es mejor retirar las líneas y el mapa de la vista para seleccionar mejor lo que nos queda.** 

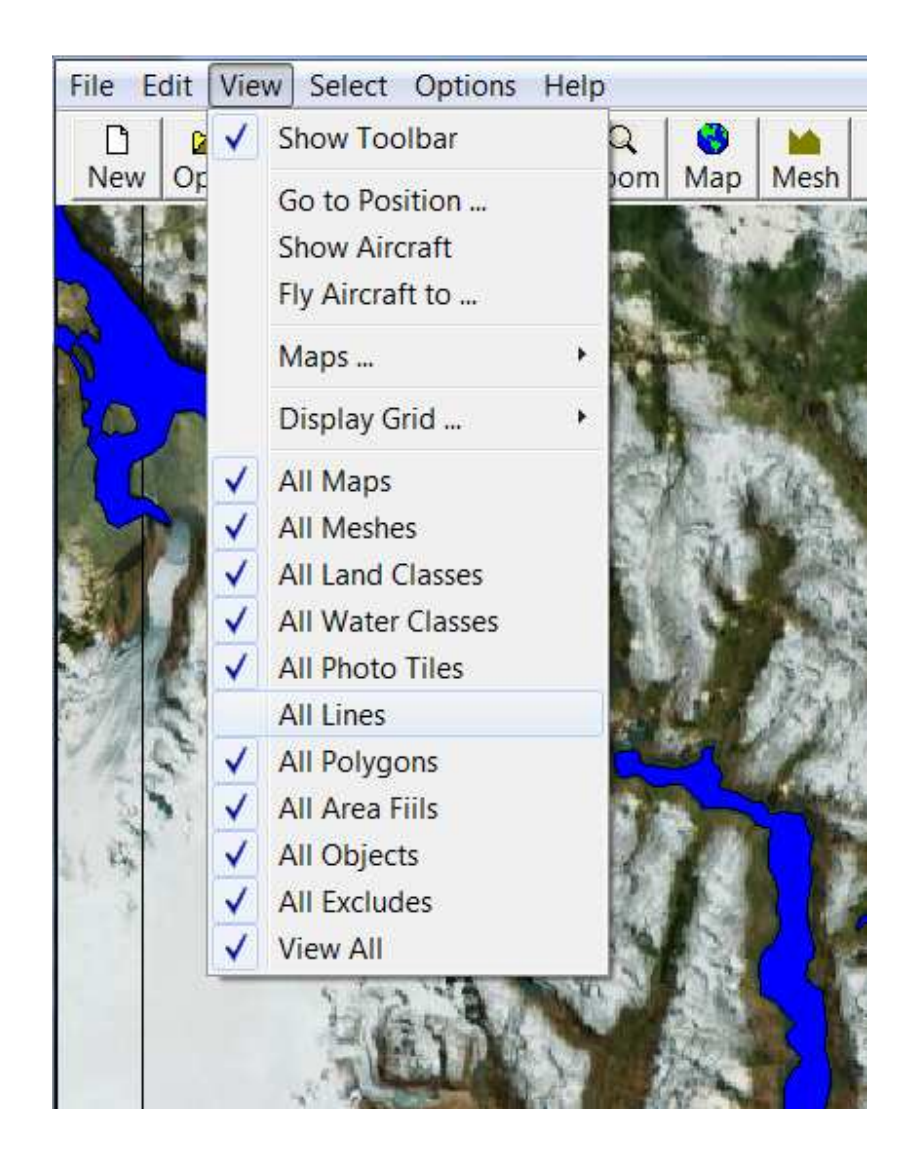

Esto sería una opción sencilla para modificar un lago, pero ocurre a veces que el lago que queremos modificar esta dividido en dos archivos HP y entonces la cosa se complica un poco, en ese caso lo mejor es hacer lo mismo que señalé antes pero en lugar de compilar el archivo original con el lago modificado lo vamos a hacer con el lago borrado, es decir sin ningún polígono de agua en la zona. Hacemos lo mismo con la otra área donde este lago también esta dibujado y luego vamos a dibujar el nuevo de la misma manera que antes. Una vez hecho esto lo compilamos por separado y lo instalamos como un escenario cualquiera en una carpeta dentro de Addon scenery.

## **(Paso 5) definir nuevas costas:**

Ahora faltan las costas, la opción para modificarlas es más fácil de hacer que todo lo anterior referente a los polígonos de agua, pues aquí podemos echar mano a la utilización del exclude.

Para realizar esta tarea es necesario crear en el sbuilder toda una zona de exclude sobre todo el lago que borramos. Esto se hace creando un polígono y dándole la función de exclude, mientras que al definir que layer queremos exlcuir elegimos el 8 (que el cual refiere a todas las costas default). Terminado esto compilamos el exclude para instalarlo en la carpeta de escenario que hayamos creado dentro de la de addon scenery.

Finalmente pasamos luego a compilar la costa que ya hicimos (recuerden antes darle una textura y ancho determinado, para costas de lago yo elijo 40 metros) pero en esta nuevas costas seleccionaremos un layer mayor, en este caso 9, pues sino el exclude también nos borrará esta nueva costa.

De esta manera nos ahorramos el paso de modificar el archivo HL original ya que el exclude evitará que el FS muestre las costas de los lagos mal hechos por default, esta opción solo es aplicable a las líneas ya que en el FS9 no existen exclude que eliminen polígonos de agua, en el FSX sin embargo esto si es posible.

**En el recuadro pequeño de la derecha definiremos el layer de las nuevas costas en 9, uno mas alto que el de las costas default que excluimos.** 

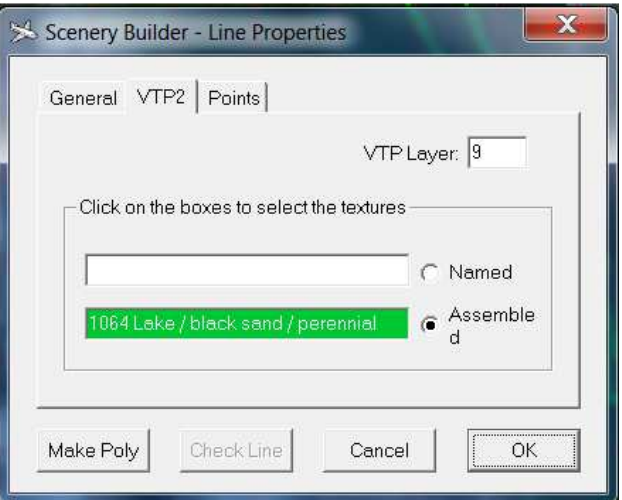

**Aquí podremos darle el ancho deseado a nuestra costa.** 

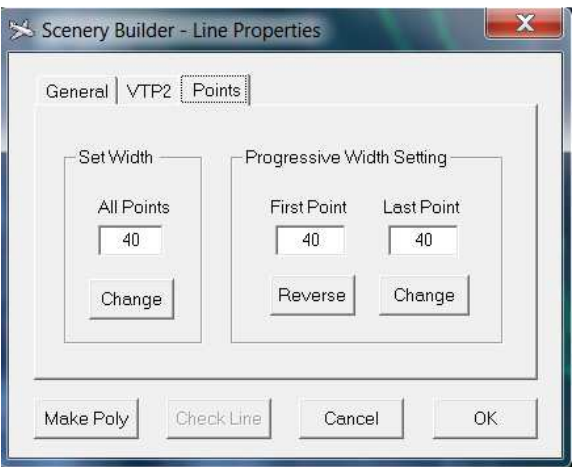

## **(Paso 6) definir zonas de Landclass donde sea necesario:**

Después de 5 pasos nos queda un 6to ya que podemos tener un inconveniente a la hora de volar y es que al estar el lago original muy corrido del lugar es probable que nos pase que haya varios waterlcass debajo de donde estaba ese polígono mal hecho, por tanto lo que tenemos que hacer es ver en que zonas pasa esto para luego volver al Sbuilder y bombardear la zona (sin asco) con landclass a lo loco.

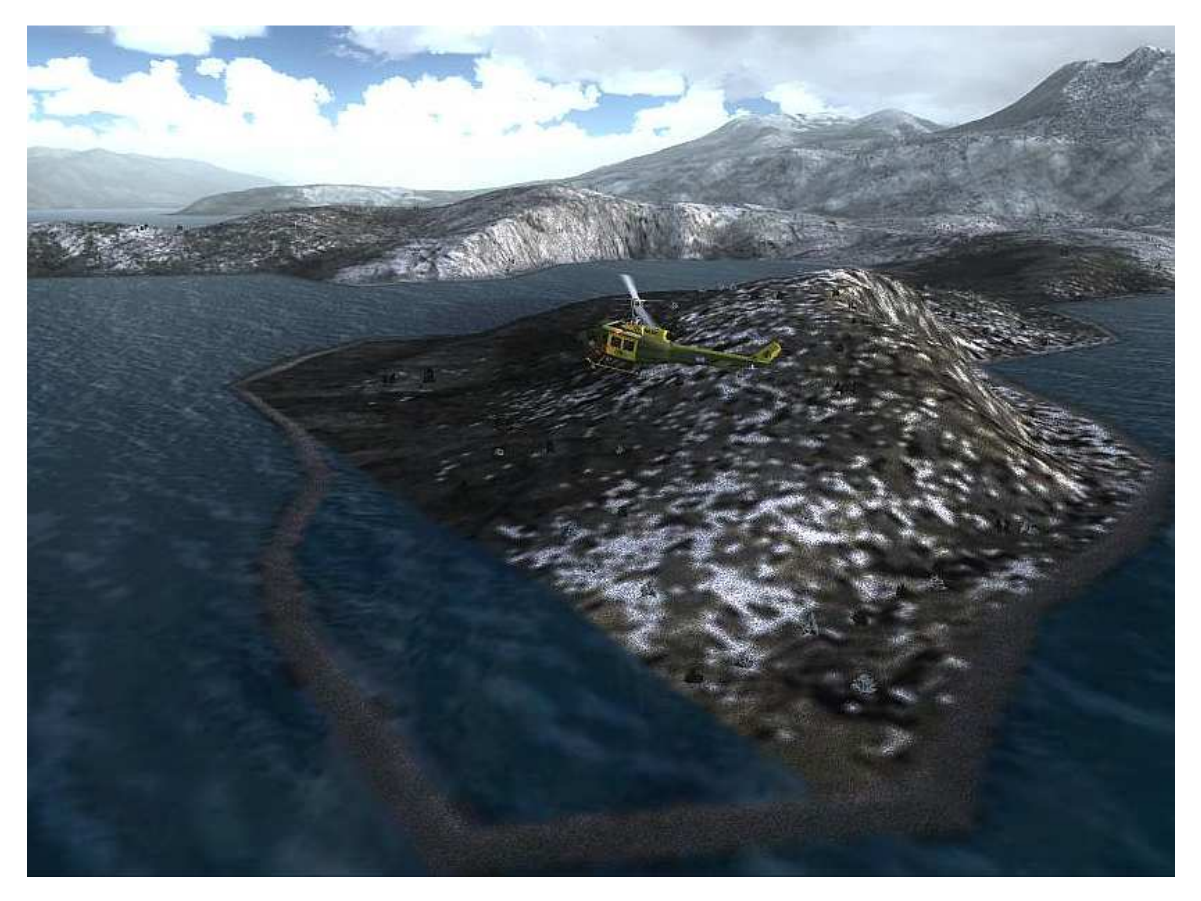

**Aquí puede verse una zona donde la tierra no se muestra, esto se soluciona agregando un landclass en la zona.** 

Para ello vamos a seleccionar la opción landclass lo cual nos abrirá una nueva ventana en donde elegiremos que textura tendrá la zona en cuestión, no importa que los landclass se definan como cuadrados, en el FS se intercalarán de manera natural. Para saber que textura utilizar se puede tomar de referencia la imagen satelital o el FS, con esto además se puede aprovechar para corregir errores en el landclass default, yo por ejemplo aproveché y cambie zonas mal representadas como de desierto por bosque, ya que así es en la realidad.

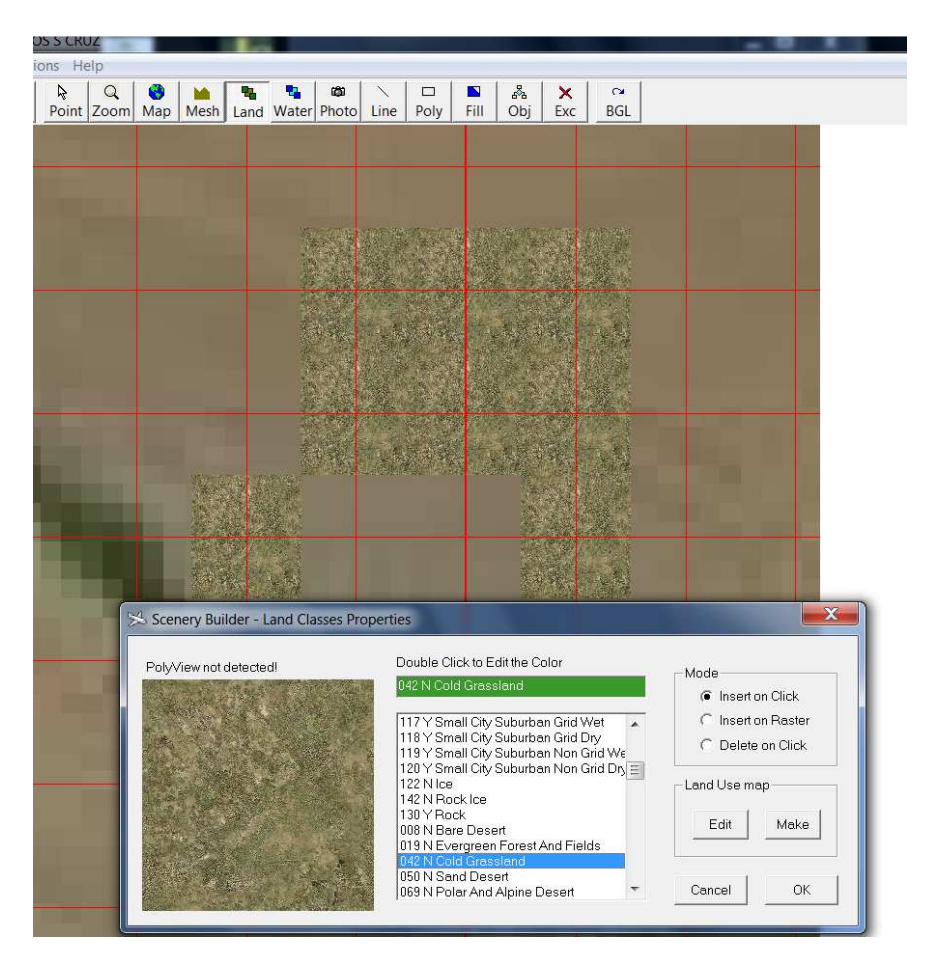

Otra cuestión para hacer uso del landclass es que en esa ventana pop up que sirve para elegir la textura no se debe dar click en OK hasta tanto se haya terminado de llenar la zona de los landclass que necesite. También si la zona a cubrir es grande puede cambiar el GRID y entonces aplicar landclass en zonas más grandes, en este ejemplo yo utilice el LOD 13.

El landclass es muy útil incluso para definir también zonas urbanas o lo que quieras cambiar de las texturas originales.

No importa cuántos landclass usemos y tampoco si tapamos todo el lago, recuerden que el polígono de agua se dibuja igual sobre landclass, simplemente lo que hará esto es reemplazar los waterclass de la zona por landclass y ahora si todo quedará como corresponde.

**Ejemplo: en este lago tuve que bombardear con bombas atómicas de landclass sin asco, este lago en particular estaba dibujado en dos archivos por tanto decidí finalmente compilar los lagos por separado en un escenario nuevo llamado lagos patagónicos**.

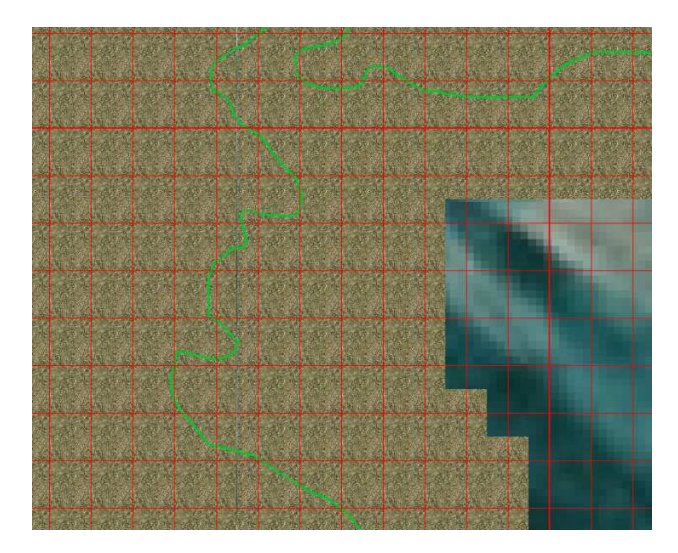

El archivo landclass compilado llevara los números de la zona en cuestión por defecto, sin que podamos darle un nombre, por eso solo podremos compilar un solo archivo para toda él aérea cubierta por los archivos default.

#### **Ejemplo de tres archivos landclass bgl compilados con sbuilder**

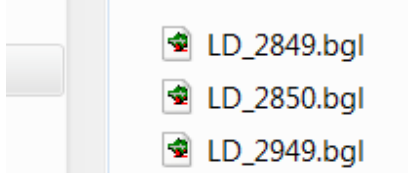

En el ejemplo de arriba yo trabaje en tres áreas (tres distintos archivos HP 9xxxx0 default) del FS por tanto a pesar de compilar todo el landclass junto el sbuilder me creo tres archivos con su número específico, solo así el FS entenderá donde va todo ese landclass, estos nombres no se pueden modificar.

Al ubicarlos en el FS debemos hacerlo en una carpeta que contenga el nombre del escenario pero con la extensión \_LC.

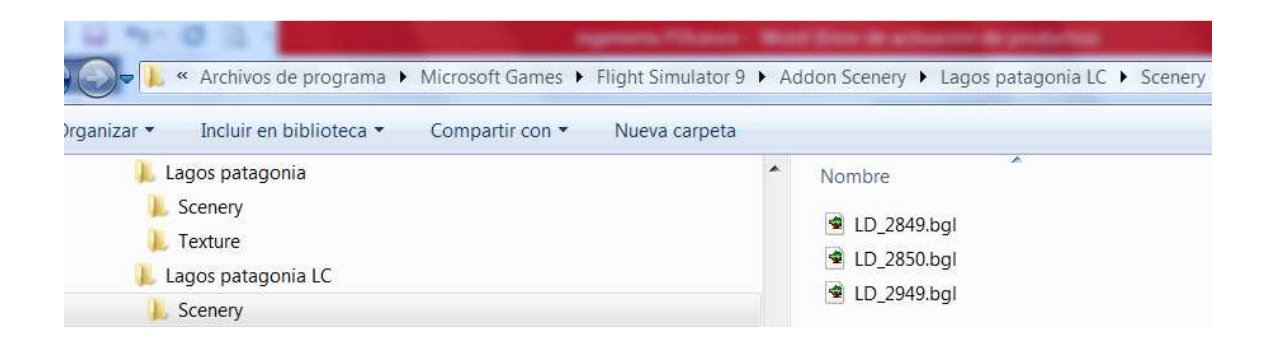

No poner carpeta texture dentro de la LC.

Bueno ahora mas o menos entendiste, y sino dale una leída otra vez hasta que te entre en el bocho, obviamente este tutorial presupone que quien lo lee tiene media idea de cómo utilizar el Sbuilder y sabe cómo instalar escenarios, si en cambio quien lee es primerizo sugiero leer tutoriales que traten estos temas básicos primero y luego si meterse con este.

Bueno y ahora que ya sabes cómo se hace metele garra y empezá a bajar esos lago de porquería que el FS mete en cualquier lado.

### **Plan B:**

Si te da mucha fiaca hacer todo esto, entonces te tengo una opción más fácil y rápida pero que solo sirve para corregir la altura de un lago, si es que el mismo esta o muy hundido o levantado en una meseta de agua imposible.

Hay lagos en el FS que están simplemente a una altura errónea pero que por lo pronto zafan y se parecen bastante al real, para no hacer tanto lio modificando todo, simplemente podemos regularle la altura con un flatten,

pero para el caso tenemos que primero determinar dónde está el lago en el FS, entonces lo que haremos será abrir el programita LWMviewer y con el abriremos el HL en cuestión (allí veremos las costas de los lagos), una vez hecho esto exportaremos el achivo como BMP y listo ahora tendremos una archivo bmp y un txt con las coordenadas.

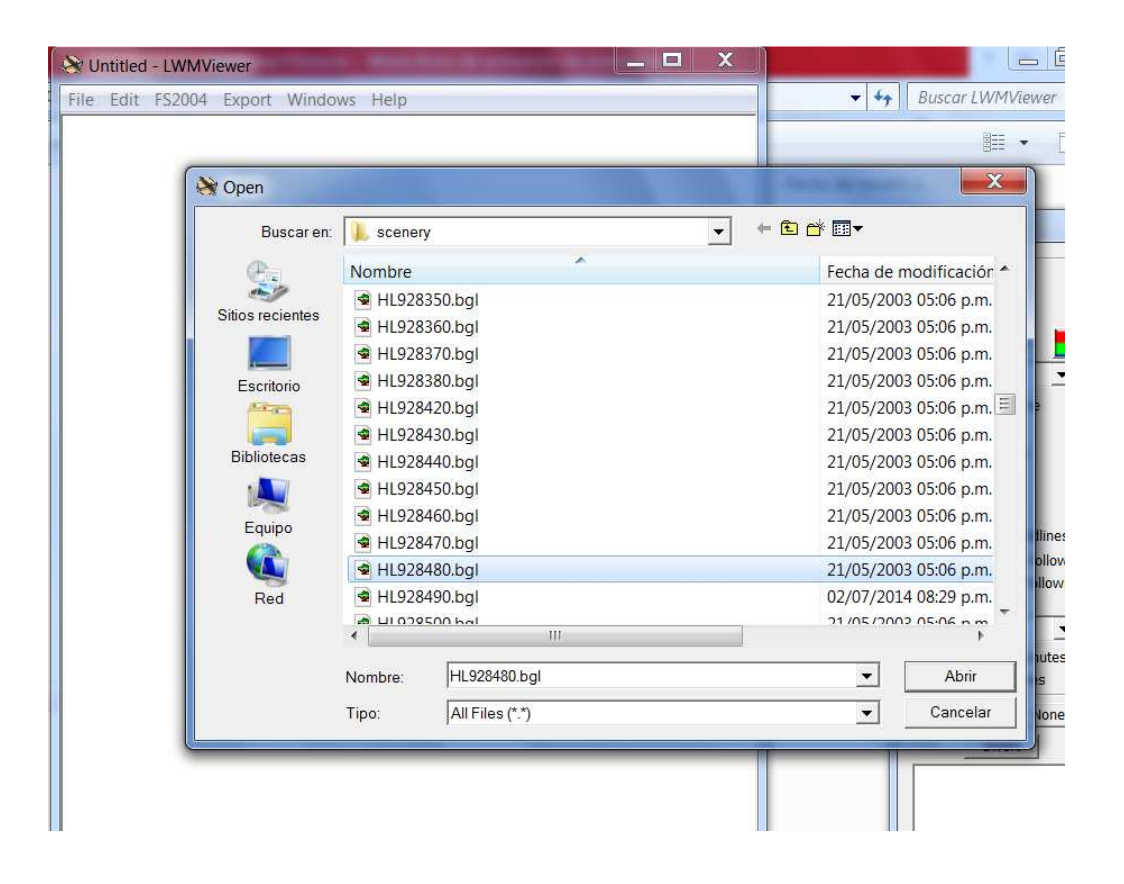

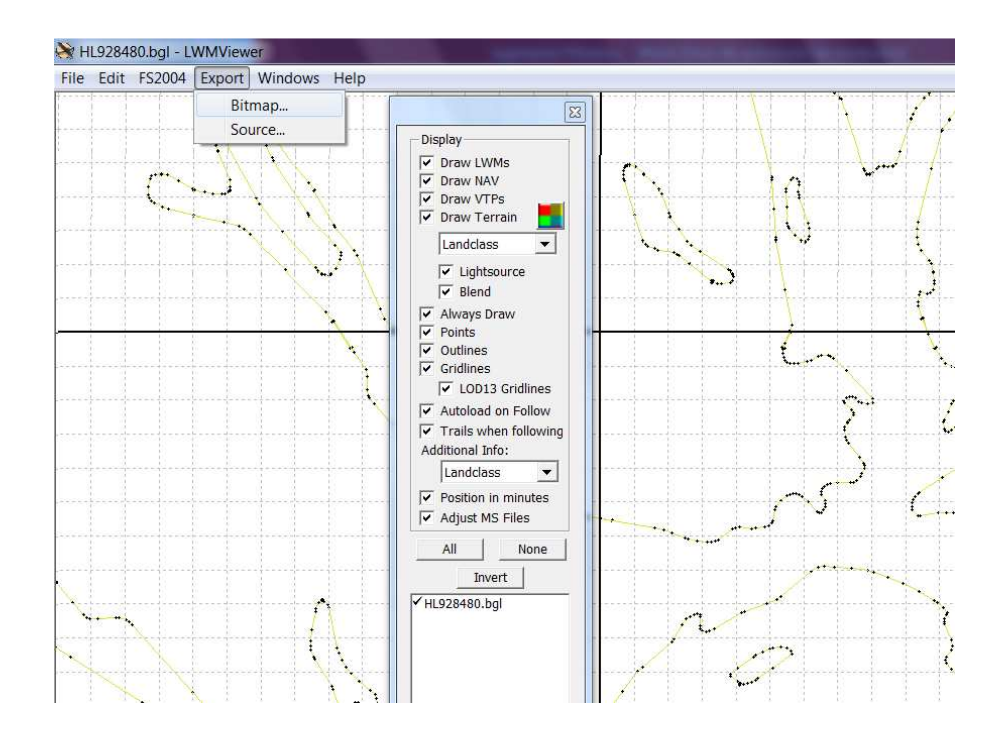

Ahora entonces lo que resta hacer es ir al Sbuilder a utilizar la función map y ubicar la imagen BMP igual que lo hicimos con la foto satelital. Hecho esto tendremos dibujado donde están los lagos a través de sus costas, lo que haremos entonces es simplemente crear un polígono que tape todo el contorno del lago y darle a este la propiedad flatten con la altitud que corresponda. La misma debemos tomarla del FS, y para el caso basta con posar el avión allí y ver con shift Z la altura del avión, lo malo es que estará en pies por tanto debemos pasarla a metros para aplicarla al flatten en Sbuilder, a no desesperar que hay una página online que lo hace por nosotros.

Hecho el flatten lo instalas en una carpeta de escenario particular dentro del Addon scenery y ya está.

Esperemos que si algún día sale un nuevo FS pongan a un par de pibes a hacer esto evitando que luego sean los usuarios los que lo hagan, y sino por lo menos que cobren un precio razonable.

Saludos y gracias por la lectura y paciencia.

Raúl Dubrois –

radubrois@gmail.com